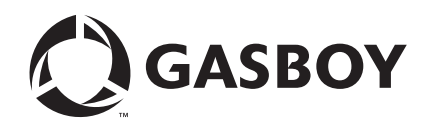

CFN Series

# VisaNet Credit and Debit Card **Networks**

**Version 022b and above**

**For CFN 2 Versions 2.3K and above For CFN 3 Versions 3.3K and above Not to be used with CFN 3 Version 3.4**

> **MDE-4560 (formerly C35918)**

#### **Computer Programs and Documentation**

All Gasboy computer programs (including software on diskettes and within memory chips) and documentation are copyrighted by, and shall remain the property of, Gasboy. Such computer programs and documents may also contain trade secret information. The duplication, disclosure, modification, or unauthorized use of computer programs or documentation is strictly prohibited, unless otherwise licensed by Gasboy.

**Federal Communications Commission (FCC) Warning**<br>This equipment has been tested and found to comply with the limits for a Class A digital device pursuant to Part 15 of the FCC Rules. These limits are designed to provide<br>r residential area is likely to cause harmful interference in which case the user will be required to correct the interference at his own expense. Changes or modifications not expressly approved by the manufacturer could voi

#### **Approvals**

#### **Gasboy, Greensboro, is an ISO 9001:2000 registered facility.**

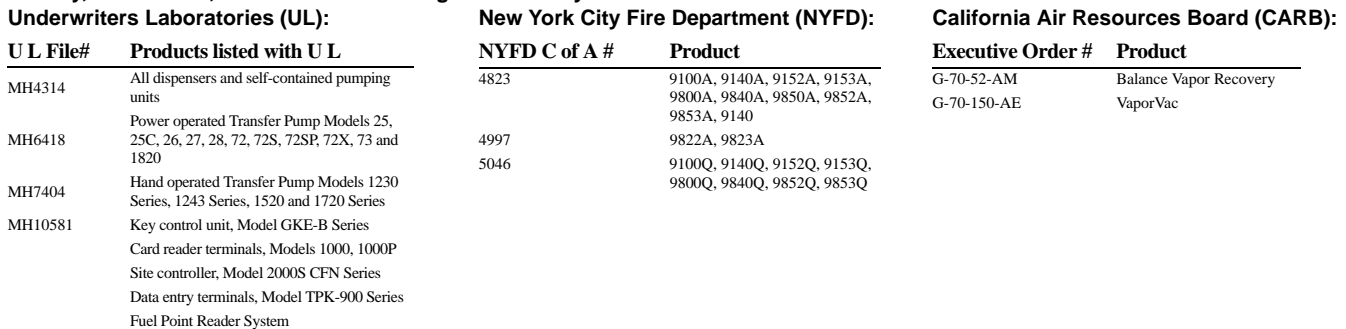

#### **National Conference of Weights and Measures (NCWM) - Certificate of Compliance (CoC):**

Gasboy pumps and dispensers are evaluated by NCWM under the National Type Evaluation Program (NTEP). NCWM has issued the following CoC:

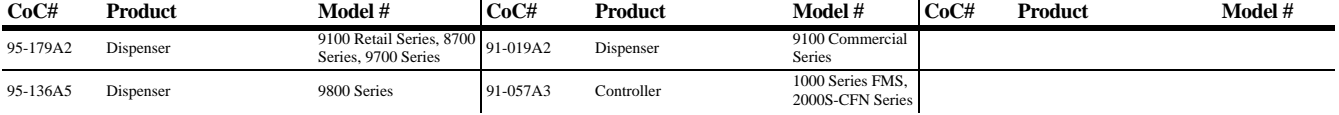

#### **Patents**

Gasboy products are manufactured or sold under one or more of the following US patents:

#### **Dispensers**

5,257,720

#### **Point of Sale/Back Office Equipment**

D335,673

#### **Trademarks**

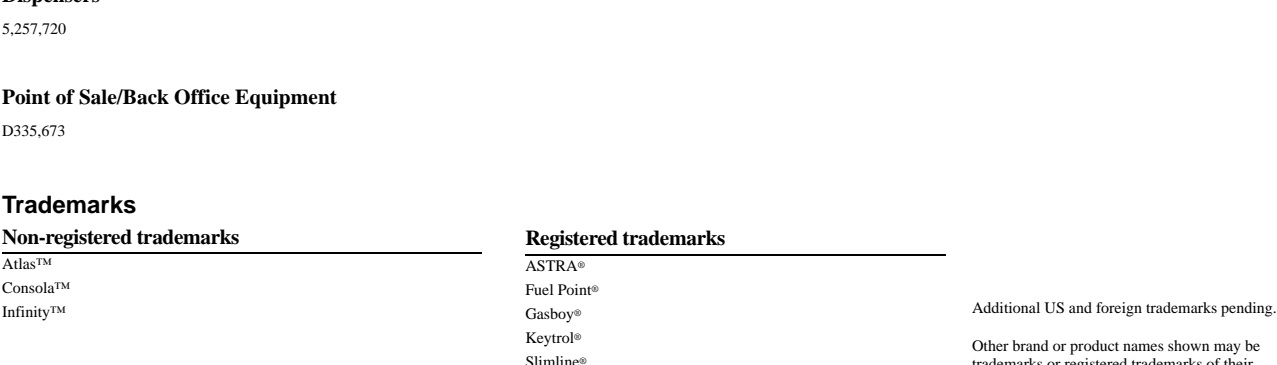

Other brand or product names shown may be trademarks or registered trademarks of their respective holders.

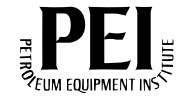

## **[Table of Contents](#page-4-0)**

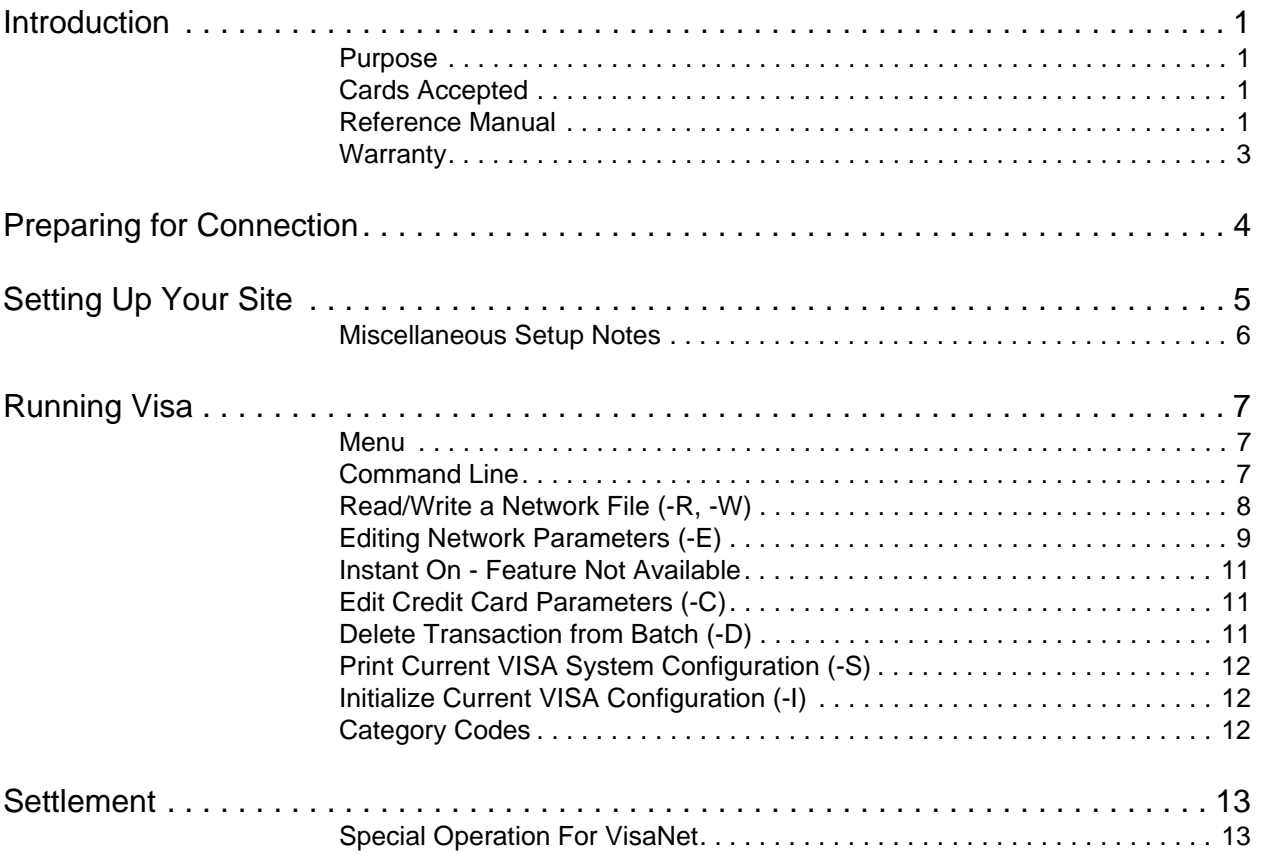

*This page is intentionally left blank.*

### <span id="page-4-0"></span>**Introduction**

#### <span id="page-4-1"></span>**Purpose**

This manual contains information that will be useful if you are connecting your site to VisaNet for card verification and if you have VISA® software 022 or greater. The Site Controller software version must start with V2.3 or V3.3 for this version of VisaNet.

To determine the version of VISA that you have installed, enter the following command at the Site Controller:

STATUS -V

This software is CPS2000/Merit certified and registered with Vital Processing Services®.

The VisaNet software now complies with the new VISA restriction on the credit card account number printed on Island receipts. Only 4 digits will be printed instead of the complete number.

#### <span id="page-4-2"></span>**Cards Accepted**

The credit cards accepted with this network are:

- Carte Blanche<sup>SM</sup>
- Master Card®
- VISA
- Discover<sup>SM</sup>
- American Express®
- Diner's Club<sup>SM</sup>

#### <span id="page-4-3"></span>**Reference Manual**

The following documents contain related information and may be helpful while connecting your site to VisaNet.

#### **Site Controller Related Publications**

#### **Site Controller II - Version 2.3 and later**

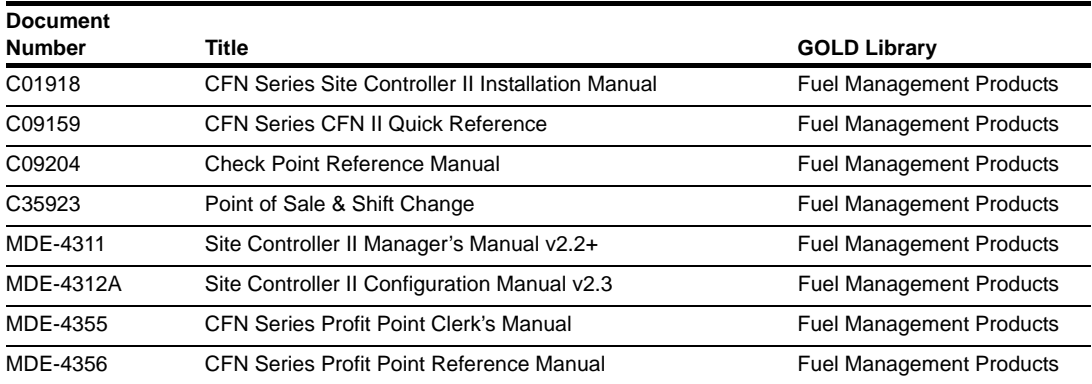

#### **Site Controller III - Version 3.3**

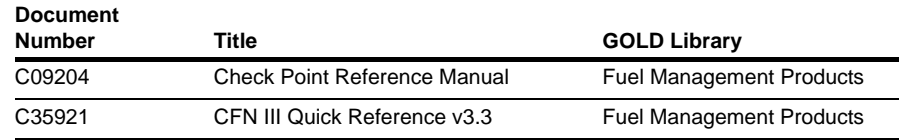

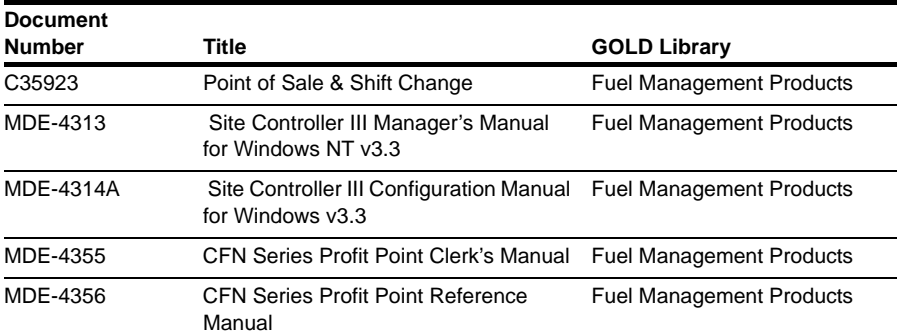

#### **Credit And Debit Card Networks**

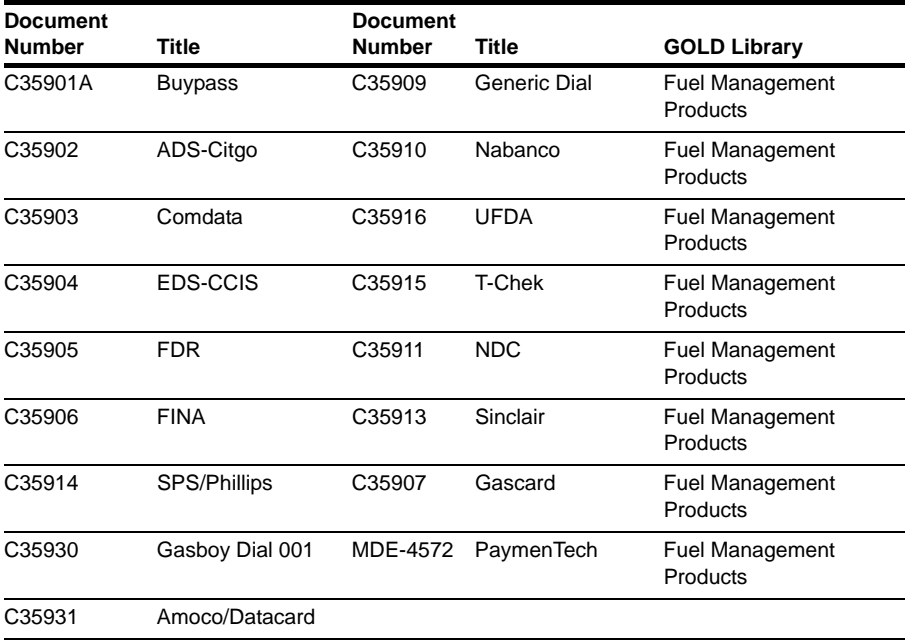

#### **Pump Interface**

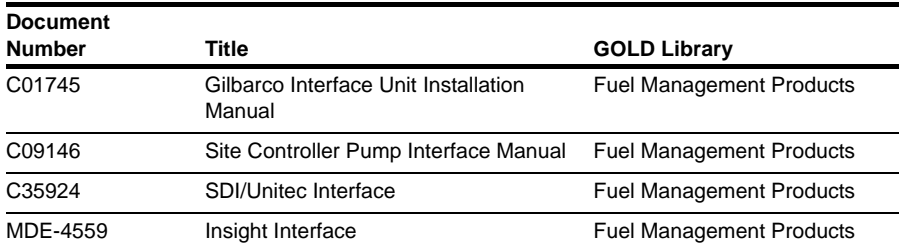

#### **Card Encoding And Miscellaneous**

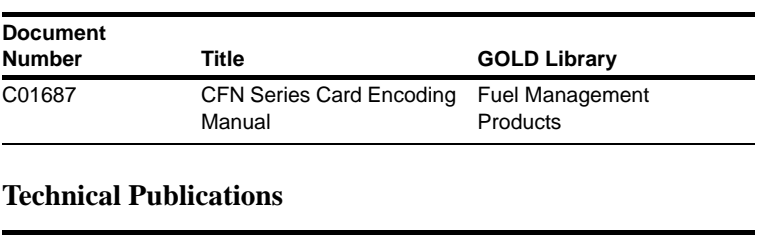

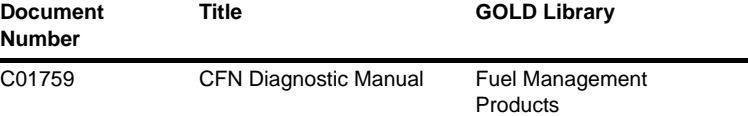

### <span id="page-6-0"></span>**Warranty**

For information on warranty, refer to MDE-4255 Gasboy's Warranty Policy Statement. If you have any warranty-related questions, contact Gasboy's Warranty Department at its Greensboro location.

### <span id="page-7-0"></span>**Preparing for Connection**

Before you connect to VisaNet, you must determine the types of cards that you will accept. Your VisaNet representative needs to know this too.

Before you configure, you must also ensure that you know the following information (consult your VisaNet representative to determine the codes that you do not know).

Your terminal identification information includes:

- Main authorization phone number(s).
- Main settlement phone number(s).
- The Bank Identification Number (BIN) of the acquiring bank, that is, the VisaNet member bank where you have your account.
- Your merchant ID.
- Agent number.
- Merchant chain number.
- Your store number.
- Your terminal number(s).
- Merchant location number.
- Your merchant category code for Island and Console transactions. Your bank may only supply you with one number.
- Your country code  $(840 = USA)$ .
- Currency code.
- Your ZIP code must be nine digits (check with your local post office if you do not know your complete code).
- Your time zone code.
- Language code.
- Site address information.
- Backup authorization and settlement phone numbers may also be needed.
- You will need a modem for authorization. This is in addition to a modem used to poll transactions.
- Determine the Site Controller port to be used to connect to the VisaNet host, and connect that port to a Hayes® modem capable of communicating at 1200 baud or a modem that is 100% compatible with the Hayes standard (See the Hayes dial-out settings in the Modem appendix in MDE-4311 Site Controller II Manager's Manual).
- **For Upgrades Only**: If you are upgrading from a previous version, print the network information using VISA-S. Save this for reference. You will be reentering the information after initialization.

### <span id="page-8-0"></span>**Setting Up Your Site**

### **For Upgrades Only**

Before initializing VISA, all transactions must be settled. Next, ensure that your router table has a transaction setting of 750 and a router setting of 17000 bytes (you can check these settings and make changes if necessary, at the C: prompt by running TABLE. To calculate the router table size for the current transaction table, run VISA -A). If you change the size of the router table or transaction table, reboot the Site Controller after you exit from the table program.

In addition, the following tables need to be set to these minimum sizes:

- Router table size is  $218 + 22$  X (# of transactions).
- Receipt table must be set to 100 records.
- Auth table must be set to 75.

The operating system will warn you if enough space is not available for the router table. In this case, you will have to either decrease the number of transactions or increase the size of the router table. You may have to repeat these steps until you have maximized the number of stored transactions before continuing.

To initialize:

- **1** Settle all transactions.
- **2** Run TRANBACK.
- **3** Run SYSBACK.
- **4** Run VISA;> log -S to print your site's information.
- **5** Run FIX TRANS;I.
- **6** Run VISA -I to initialize the network parameters.
- **7** Reboot.
- **8** Run VISA -E (or from the menu system, select Edit Network Parameters).
- **9** Select the main menu option, W. This will step you through all of the basic data needed for the network.
- **10** Run VISA -C to set the card parameters.
- **11** Run Settle -R # to reset your batch number.

#### <span id="page-9-0"></span>**Miscellaneous Setup Notes**

If your bank requires a Stop Loss Limit, run SYS\_PAR. Set the cumulative time and gallon limits to your bank's specifications.

If your site is not dialing after credit card authorizations are attempted, check if:

- **1** The correct phone number is entered.
- **2** Lockout on the Remote Verification parameter (SYS\_PAR) for the reader and/or console is not set to CREDIT.
- **3** The card is enabled for use with this site (VISA-C command).
- **4** Warnings related to the router table size are not displayed.

If reenter errors appear repeatedly, recheck your VISA information since all the parameters must be correct (ensure that your ZIP code is nine digits, not just five). Ensure that the address information is entered.

#### **CPS/MERIT Discounts**

After several days, check with your bank to ensure that you are getting CPS/Merit pricing. They should be able to tell you which parameters need to be corrected to receive fuel discounts.

#### **Backing Up**

Run ROUTBACK to save the router data to ROUTBACK.DTA. To retrieve the saved data, run ROUTBACK -R.

### <span id="page-10-0"></span>**Running Visa**

The VISA command will prompt you for required information on each item. The program also performs checks on the existing data and warns you if any errors occur and how they might be fixed. The program can be run in two ways: menu and command line.

#### <span id="page-10-1"></span>**Menu**

To run the program in the menu mode, type VISA and the main menu appears as shown:

VISA MAIN MENU 1. Exit 2. Read Network Parameters from File 3. Write Network Parameters to File 4. Edit Network Parameters 5. Edit Card Parameters 6. Edit Instant On for Pumps FEATURE NOT AVAILABLE 7. Remove Transaction from Batch 8. Print Configuration 9. Initialize Network Parameters Options: F = File, S = Screen, ? = Help Output to: SCREEN Your choice (#,F, or S)

Enter the number to the left of an item to execute that item. Using the "F", "S", and "?" options, you can do the following:

F - redirect the screen output to a specific file.

S - have output go to the screen.

? - print the options for the command line execution of the program.

The default is to print output to the screen. After you have completed, select Exit to exit the program.

#### <span id="page-10-2"></span>**Command Line**

The command line format of the program is:

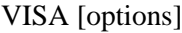

where the valid options are:

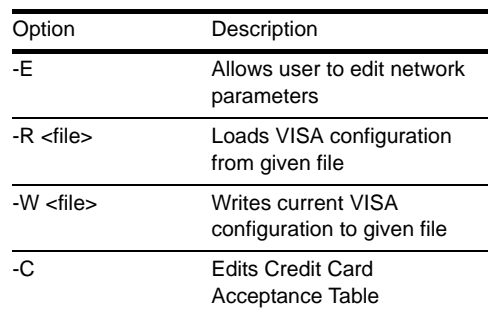

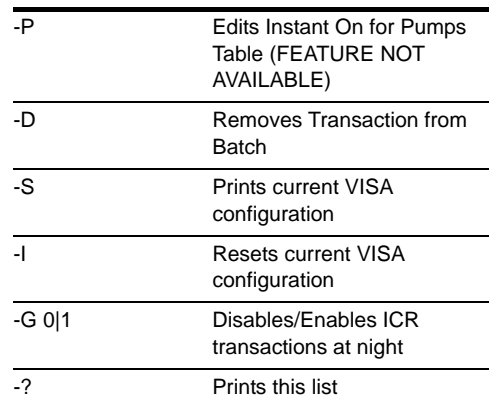

These options can be combined, though care must be taken when combining some operations with the read, write and initialize file options. The program operates on the FRAMOS.CFG file in your current directory. Each of the options is discussed below in this manual.

#### **Saving Parameter Changes**

To save any changes you make with the VISA options, select Quit and answer Yes to the save changes prompt. The program stores the information in FRAMOS.CFG and/or in the router tables.

*Note: If you do not answer Yes, none of the information that you have entered will be saved!*

```
Diagnostics 
Checking SYS_PAR... 
Checking READER... 
Checking TABLES... 
No errors detected.
```
The program then runs a check on all the VISA-related parameters. Some parameters cannot be edited within this program, but the appropriate program is mentioned if a problem occurs. A message will be displayed that tells you which of the parameters is in error. A positive result is shown here.

#### <span id="page-11-0"></span>**Read/Write a Network File (-R, -W)**

Network information and card parameters can be saved to a file. You can then use the file to reload this configuration if data is ever lost.

To save the data to a file, enter the command VISA-W filename. Then copy the new file and your FRAMOS.CFG file to a diskette for safe-keeping.

To load or restore the data, enter VISA-R filename and reboot.

#### <span id="page-12-0"></span>**Editing Network Parameters (-E)**

The VISA program allows you to edit parameters by entering the parameter's number, which is shown on the menu.

When you run VISA-E, a menu of parameters appears on the screen. A sample page is shown here (your page will certainly differ):

NETWORK PARAMETERS 1. Main Bank Phone Number : 9WT11145550491 2. Backup Bank Phone Number : 9WT12125550492 3. Main Settlement Phone Number : 9W11145550493 4. Backup Settlement Phone Number : 9W12125550368 5. Modem type : Hayes 1200 6. User Modem Initialization : 7. Host handler baud rate : 2400 8. Carrier wait timeout : 32 9. Verification timeout : 60 10. Host modem channel : 3 11. Instant On : Disable 12. Instant On timeout : 0 Enter Item Number, W-Walkthrough Edit, ENTER-Next Page, Q-Quit At any time press ? for help:

To edit a parameter, enter its menu number.

The W option steps you through each parameter in the program as shown at the bottom of the screen. Press ENTER to see the next page. To get help, enter a '?'.

The following are additional network parameters.

```
CUSTOMER IDENTIFICATION 
13. Acquirer BIN : 000000 
14. Merchant ID : 000000000000 
15. Store Number : 0000 
16. Category Code for Island Sales : 
17. Category Code for Console Sales : 
18. Terminal Number : 0000 
19. Agent Number : 000000 
20. Chain Number : 000000 
21. Location Number : 00001 
22. Terminal Serial Number : 00000000 
  Enter Item Number, W-Walkthrough Edit, ENTER-Next Page, Q-Quit 
  At any time press ? for help:
```
Some banks require two category numbers for Island Card Reader (ICR) and Console sales, your bank may only require one category code. In this case, use the same category number for both category code entries.

```
LOCATION INFORMATION 
23. Country Code : 840 
24. Merchant City (ZIP) Code : 000000000 
25. Time Zone Code : 108 
26. Currency Code : 840 
27. Language Code : 00 
28. Site Name : John Doe's Gas 
29. Site City : George 
30. Site State : WA 
31. $50 Island Override : Disabled 
  Enter Item Number, W-Walkthrough Edit, ENTER-Next Page, Q-Quit 
 At any time press ? for help:
```
#### **Phone Numbers and Modem**

Refer to your modem user manual for information on the phone number string. You can usually find it under the (Attention Dial Tone) ATDT command.

If your modem is compatible with the old Hayes 1200, Hayes 2400 Smartmodem or Hayes OPTIMA modem, then you only need to set the Modem type.

If your modem is not compatible with one of the three Hayes modems, consult your modem's user manual. You may need to change the initialization parameters to get your modem to work properly. First set parameter 5 to Hayes 1200. The new parameters can be then entered in parameter 6. These parameters are added onto the Hayes 1200 string listed below. Any changes made to modem parameters using the User Modem string will override the base string's value. *Note: Hayes modems accept a maximum of 40 characters in their command strings.*

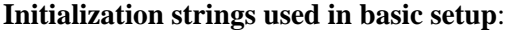

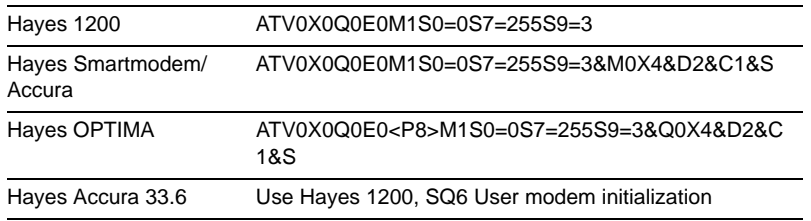

If your modem is a Zoom 56K mode, set up the modem initialization as follows:

Set parameter 3, Modem Type to Hayes 1200

Set parameter 4, User Modem Initialization to \**N1%C0&K0X4S37=n**

The S37 register **n** depends on the baud rate being used for modem communications. For 1200 baud, set this value to **5**; for 2400 baud, set this value to **6**.

*Note: Use the number zero, not the letter O in the initialization string.*

#### **\$50 Island Limit**

The second and third pages of network parameters contain custom options for your site, including \$50 Island Override.

VISA requires a maximum purchase limit of \$50 at unattended terminals. If you have made arrangements with your VISA account representative for a higher limit, then the \$50 Override field in the network parameters can be enabled and the value entered in the Floor Limit field becomes the new maximum.

The default setting for the \$50 Override field is disabled. Should you choose to enable the \$50 override, Gasboy assumes no liability for charge-backs that may result.

#### <span id="page-14-0"></span>**Instant On - Feature Not Available**

Instant On allows you to start pumping fuel before the purchase approval is received from the network host. This feature must be disabled. If enabled, it could allow transactions that should be denied to proceed, resulting in monetary loss. To disable Instant On, set network parameter **11. Instant On** to DISABLE.

#### <span id="page-14-1"></span>**Edit Credit Card Parameters (-C)**

This table sets the purchase limits of various cards.

If an ICR is used, the Floor Limit value is requested from the host. VISA requires a \$50 limit if unattended ICRs are used.

If the account number is printed on the customer receipt when the purchase is done at an island card reader (check with your bank to see if they allow this), then set Print Acct field to Yes.

The Price Level field is used to set a special price level for a card: 1 is cash, 2 is credit. A special pricing level can be used for each card.

#### <span id="page-14-2"></span>**Delete Transaction from Batch (-D)**

If you encounter errors with a transaction, the transaction can be deleted from the next settlement attempt. You need the transaction number (stored in the log) to delete it. You will then have to consult VISA about the deletion.

#### <span id="page-15-0"></span>**Print Current VISA System Configuration (-S)**

This option prints the credit card parameters and VISA configuration parameters. Use this report to confirm your configuration with your bank. A sample report is shown below.

```
System Configuration Report 
Current Batch #:2 
Instant On - NO 
$50 Island Override: Disabled 
VISA 'K' Account Parameters 
Acquirer BIN: 401205 
Merchant ID: 999999999911 
Store Number: 0011 
Terminal Number: 9911 
Island Category Code: 5540 
POS Category Code: 5541 
Agent Number: 111111 
Chain Number: 000000 
Location Number: 00001 
Terminal Serial ('V') Number: 123456578 
Country Code: 840 
Currency Code: 840 
Time Zone Code: 108 
Language Code: 00 
Site Name: John Doe's GAS 
Site City: George 
Site State: WA 
       Card Parameters 
 CARD OK Floor Show Price Instant 
                 Limit Acct Level On - OK 
         -------------------------------------------------------------------
- 
 1 VISA Y $50 Y 2 No 
2 MC Y $50 Y 2 No
 3 Discover Y $50 Y 2 No 
 4 AmEx Y $50 Y 2 No 
1 AmEx <br>
5 Diners Club Y $50 Y 2 No<br>
5 Diners Club Y $50 Y 2 No
  6 Carte Blanche Y $50 Y 2 No
```
#### <span id="page-15-1"></span>**Initialize Current VISA Configuration (-I)**

This option resets all router values to defaults by erasing whatever changes you have entered. The network data tables affected are the Card Parameters and the Instant On pump tables. They will need to be reentered.

#### <span id="page-15-2"></span>**Category Codes**

If your bank does not specify 2 different codes, enter the same code for both Island and POS sales.

### <span id="page-16-0"></span>**Settlement**

To begin settlement, run: VISASTL

This calls settle several times, ensuring that both the inside and outside sales are posted. You may see the message "No settlement needed". This means that the batch was pushed through and the follow-up calls to settle were not necessary.

#### <span id="page-16-1"></span>**Special Operation For VisaNet**

#### **Cenex**® **Special Handler**

The Cenex special handler has been tested and approved to be used with VisaNet router, with the following exceptions:

The Cenex Local Dual Card will not be accepted at the Profit Point when used with VisaNet. This configuration may also cause some extra benign parameter items to be printed on a receipt, when a credit sale follows a local Cenex card sale that prompts for an odometer or Vehicle number.

#### **SETTLE Command**

The VISASTL command is used to begin settlement with VISA. Authorizations will not be run until settlement is complete. On the log, you will see two settlement results: the first is for Island sales and the second for Console sales.

If you receive a duplicate batch error message, you can set the batch sequence number with SETTLE -R nn

where nn is the new sequence number.

If you encounter a Memory Full error and have not reached settlement, first back up your transactions and your router parameters using VISA-W filename. Next, run FIX TR;I to clear up memory, restore your transactions, and restore the router parameters using VISA-R filename. You can then retry settlement.

#### **The Transaction Pointer**

If you do not poll and reset the transaction pointer regularly, then you should run the PURGE SITE command once a day so that you do not fill up the Site Controller's memory.

#### **Transaction Format (TRFMT)**

Ensure that the transaction printout format includes the authorization number (field type 3).

#### **Restricting Bank Cards on ICRs at Night (-G)**

To restrict the use of cards for payment at the Island during the night, run: VISA -G0 (zero)

To allow the use of cards during the day, run: VISA -G1 (one)

These commands should be loaded in crons for convenience. If using crons, the commands are: VISA1 -G<0|1>

#### **Restoring Transactions**

After restoring transactions, you must run SETTLE -i to reset the batch pointers, else the next settlement will fail or will be out of balance.

#### **Tables (TABLE)**

- The receipt table must have at least 100 entries.
- Router table size is  $218 + 22$  X (# of transactions).
- Auth table should have 75 entries.

#### **System Date**

Ensure that the system date and time are set correctly and Print Date displays the date and time. Load Date allows you to change it.

#### **System Parameters (SYS\_PAR)**

This information is provided for reference. The menu programs initialize and/or store the appropriate values in the system parameters.

#### **Reader Verification - page 4**

Use remote verification (reader): **credit** Use local verification (reader): **none (or club)** Check mod 10 (reader): **credit** Check expiration date (reader): **credit** Lockout on remote verification: **none** Reader default payment is: **credit**

#### **Console Verification** - **page 5**

Use remote verification (console): **credit** Use local verification (console): **none (or club)** Check mod 10 (console): **credit** Check expiration date (console): **credit** Lockout on remote verification: **none**

#### **Other Parameters** - **page 8**

Host handler channel: (your host modem channel) Host router data: This line is usually left blank. More router data: This line is usually left blank. Host handler baud rate: (VISA will assign this) Send requests to host handler: club credit Host handler data: 00 20 28 00 00 00 00 00 00 00 00 00 00 00 00 00 The first hex number is the modem type. Do not edit. This is referenced by the Visa menu. The second number is the carrier wait timeout (leave at default value 20). The third number is the Instant-on timeout (not implemented). Verification timeout (Routers): 60. This should be a minimum of 30.

#### **VisaNet Error Codes**

*Note: These codes were developed by VisaNet for its own use in diagnosing batch problems. Reading and understanding these codes is optional.*

If VisaNet does not accept your batch transmission, your log printer will record an error code sent by VisaNet. All error codes and their explanations are shown below.

One possible error code begins with QD, which stands for duplicate batch, and one begins with RX, which stands for retransmit batch. All other error codes begin with RB, which stands for rejected batch. In the remaining characters in each error code, the groups of identical letters represent various fields:

- bbbbb represents the five-digit batch sequence number.
- dddd represents the batch transmission date.
- E, F, I, T, S, U, or D is the error category.
- nnnn represents the transaction sequence number.
- mm...mm represents a system error message.
- iiiiiiii represents the eight least significant digits of a record data field.
- ttttttttt represents the eight least significant digits of a total calculated by the data capture system.
- hhhh represents the record blocking number.
- vvvv represents the name of the table that caused the reject.
- xx...xx has a different meaning in different codes and is usually not significant.

The following table lists the VisaNet error codes and a description of each code.

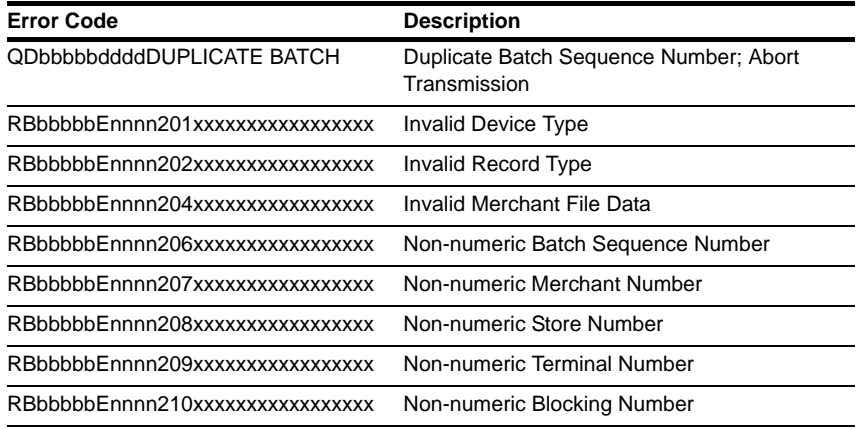

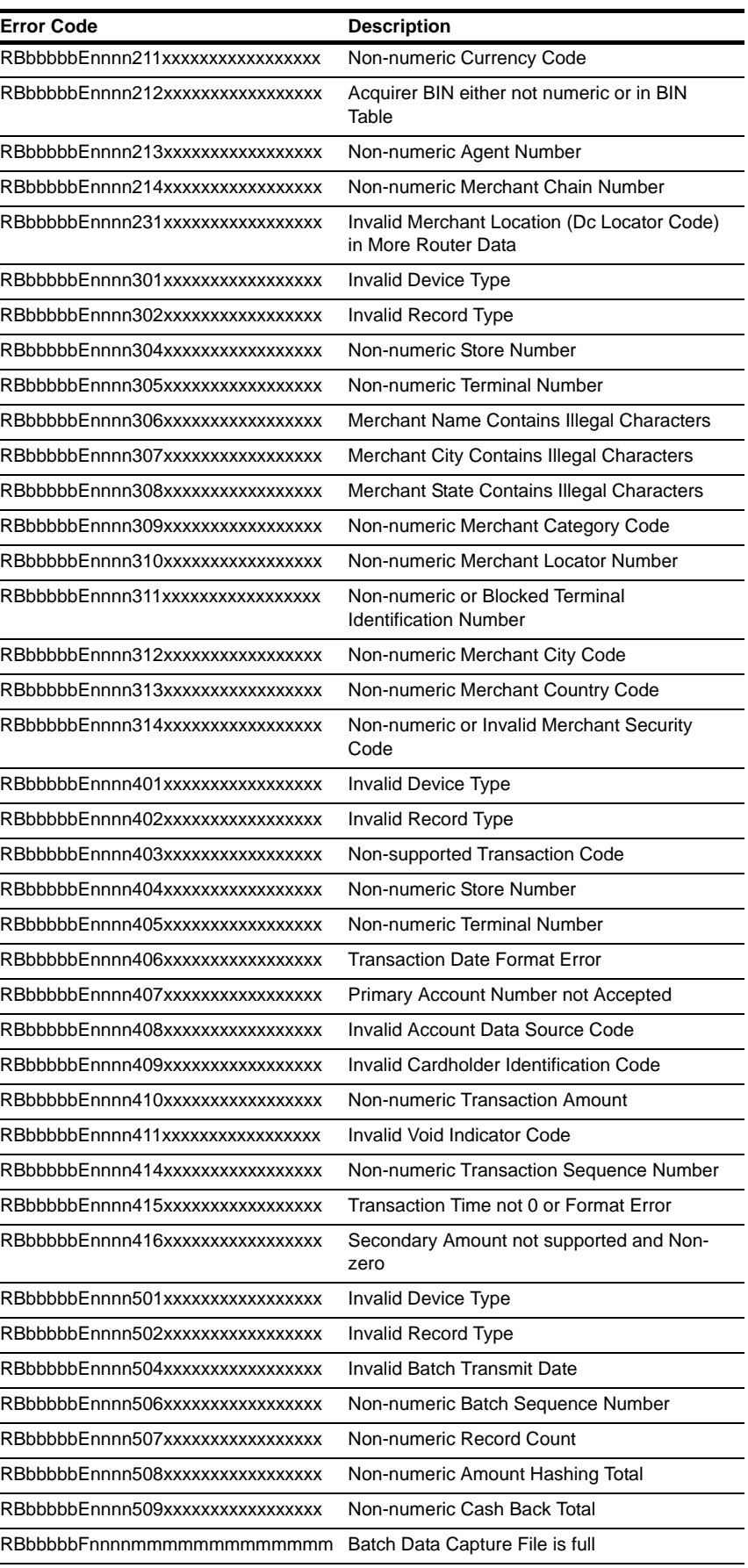

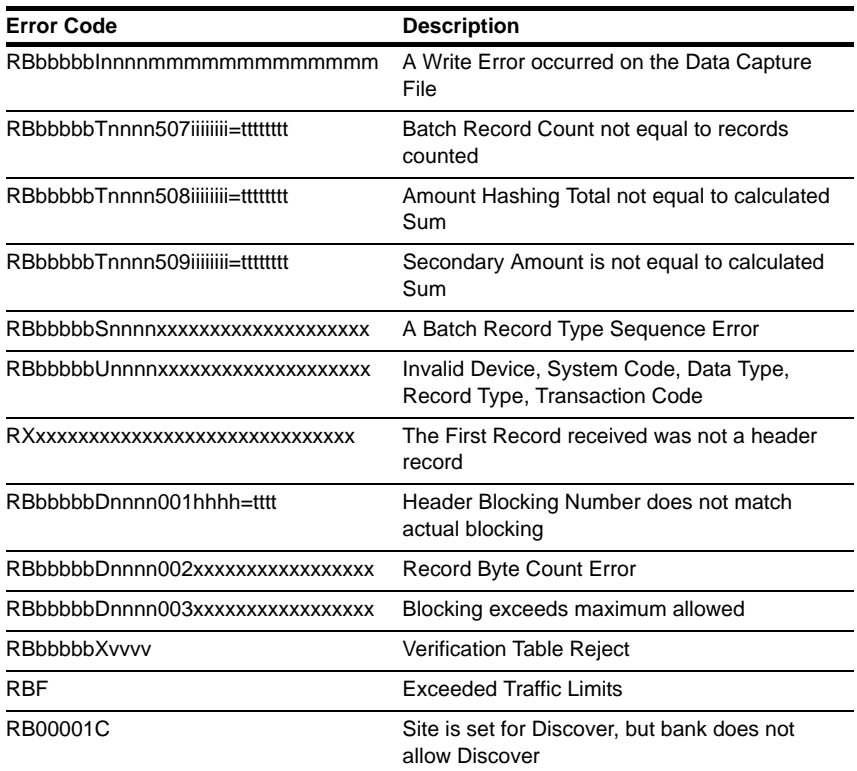

*American Express® is a registered trademark of American Express Co. Carte BlancheSM is a service mark of Diners Club International Ltd. Cenex® is a registered trademark of CHS Inc. Diners ClubSM is a service mark of CitiCorp Diners Club Inc. DiscoverSM is a service mark of Novus Credit Services Inc. Hayes® is a registered trademark of Hayes Microcomputer Products, Inc. MasterCard® is a registered trademark of MasterCard International Incorporated. Visa® is a registered trademark of Visa International Service Association. Vital Processing Services® is a registered trademark of Vital Inc.* 

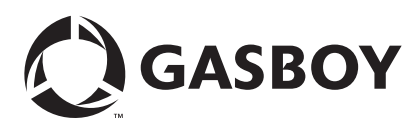

*© 2006 GASBOY 7300 West Friendly Avenue • Post Office Box 22087 Greensboro, North Carolina 27420 Phone 1-800-444-5529 • <http://www.gasboy.com>• Printed in the U.S.A. MDE-4560 Gasboy CFN Series VisaNet Credit and Debit Networks Version 022b · April 2006*